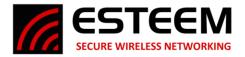

## **TECHNICAL BULLETIN Horizon Packet Monitor**

## **Horizon Series Packet Monitor**

1. Access the ESTeem Web page using your computer's Web Browser. Select **Advanced** Tab. From the **Wireless LAN Setting** section, select **WLAN0 Device** (Figure 1) and push the **Next** button.

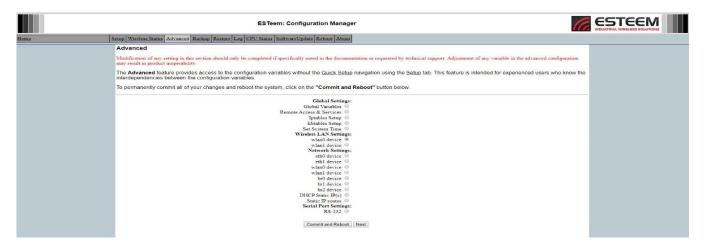

Figure 1: Advanced Screen

2. Select **Packet Monitor** (Figure 2) and push the **Setup** button

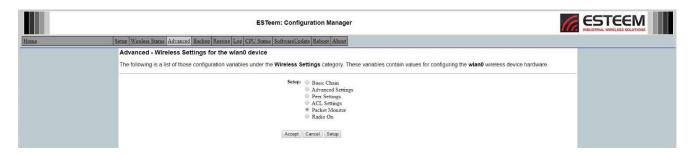

Figure 2: Packet Monitor

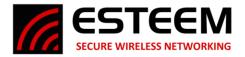

## **TECHNICAL BULLETIN Horizon Packet Monitor**

3. Download the Wireshark Plugin by clicking on the <u>Click Here</u> (Figure 3).

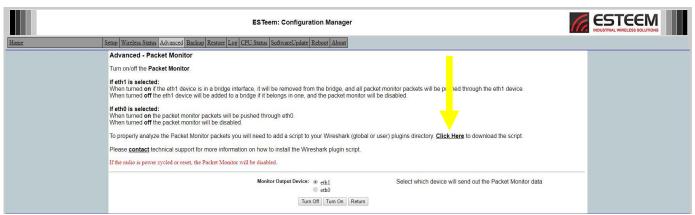

Figure 3: Wireshark Plugin

4. Select the **Monitor Output Device** (Figure 4). Typically, eth1 is used allowing the ESTeem Horizon to remain connected to an active device

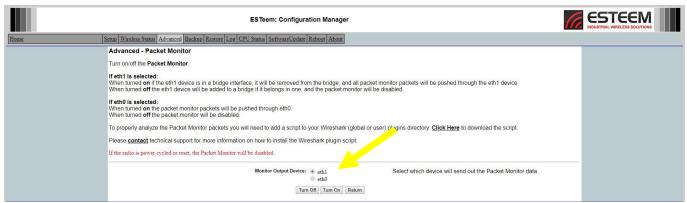

**Figure 4: Monitor Output Device** 

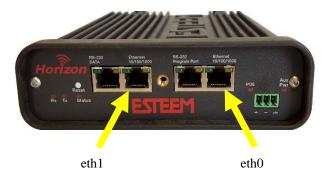

5. Press the **Turn On** button

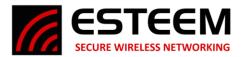

## **TECHNICAL BULLETIN Horizon Packet Monitor**

- 6. Install the latest version of Wireshark from www.wireshark.org.
- 7. Copy the downloaded **est\_eth2rtap.lua** script into C:\Users\username\AppData\Roaming\Wireshark\plugins directory (Figure 5)

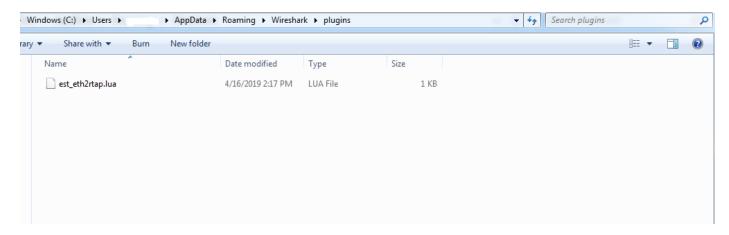

Figure 5: WireShark directory

8. Open WireShark and select (double click) **Ethernet** as the Capture Source Interface to begin monitoring (Figure 6)

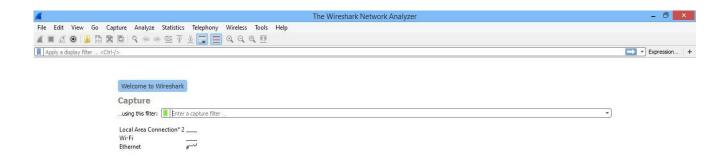

Figure 6: WireShark Capture options